تصنيف جودة الختبرات التعليمية ونظام الترميز الموحد

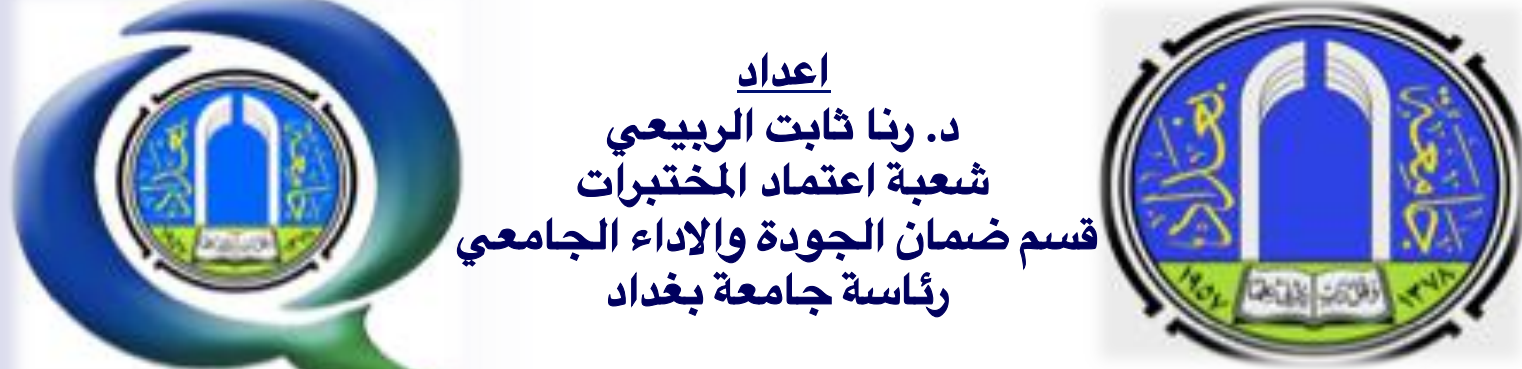

1

# **مقدمة عن النظام**

#### ▪ **أهداف الشروع**

**يهدف النظام الى التحقق من كفاءة وأداء وفحص وقياس الجهزة الختبرية ضمن معايير وشروط قياسية لعايرة** منظومة متكاملة لها اركانها التي لابد من تحققها في بيئة العمل مع حفظ بيانات الأجهزة وتكوين رمز ثنائي موحد **يمك ان يكون كدليل لكل جهاز ضمن النظومة الركزية.**

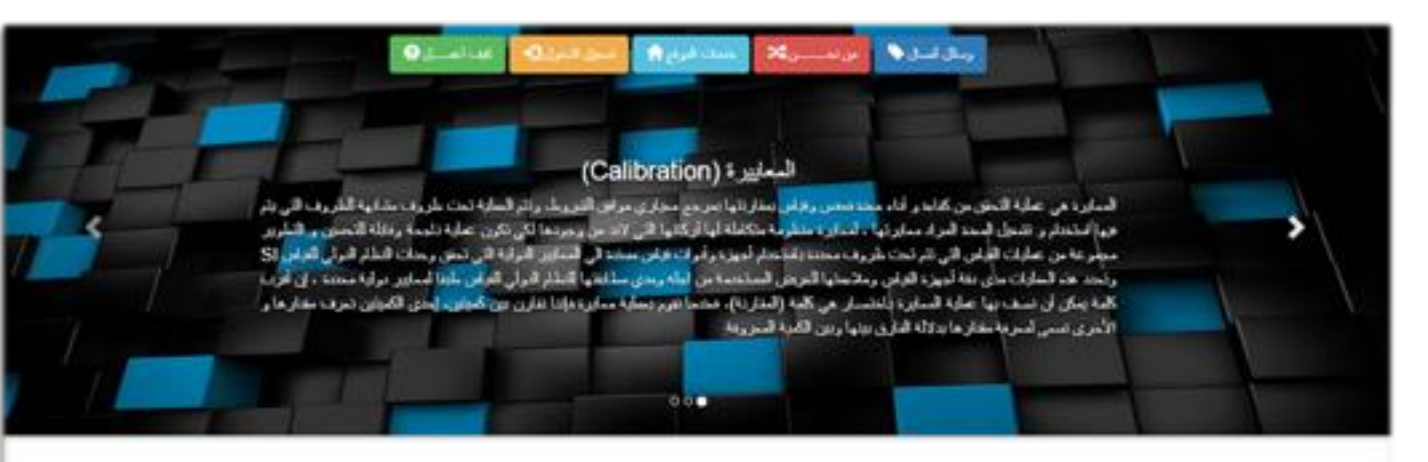

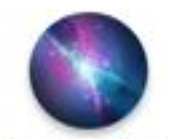

#### الاعتماد المختبري Laboratory accreditation

تفجيزية لصدا ومتقتضاض تبعل شجترات تتطعية لتصيرر كذيج twee hoods diges, has been also haddlighted by

presented to space "come than these cartesy flaters for the

**FEDOLEIOU** & Porm and AL

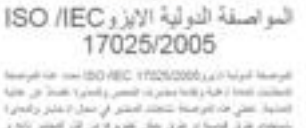

فعلية عفي محافرهما كاهتدامص في سيار البليز وقمارة باستعام طرق فيسية أو طرق بمكن تطوير له من الل المقتن بالله و مليل هذا كولسمة على معتبرات الغرمة الأول: أطرمة إثاني والعزمة Shi والمترعة المتية ولفحية لتقوة BE بعض انظر عن مجها من The major Tay, Twee Theath appropriate photographering and formed hours

what his who this wire other is senior to the I am here the Te a View Park Was In plany The America check that the first man make an and control you. To write a forest There in Norwanne Faha Laws mining

لمراسطة التولية الإول 180 ISO

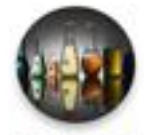

#### المعابير الرطنية

در عام الرسی بر عندرادی فل دره (عام و ناور) (FDA) در  $\mu_1(\mathbf{r}) = \mu_2(\mathbf{r}) = \mu_3(\mathbf{r}) = \mu_4(\mathbf{r}) = \mu_5(\mathbf{r}) = \mu_6(\mathbf{r}) = \mu_7(\mathbf{r}) = \mu_8(\mathbf{r}) = \mu_9(\mathbf{r}) = \mu_9(\mathbf{r}) = \mu_9(\mathbf{r}) = \mu_9(\mathbf{r}) = \mu_9(\mathbf{r}) = \mu_9(\mathbf{r}) = \mu_9(\mathbf{r}) = \mu_9(\mathbf{r}) = \mu_9(\mathbf{r}) = \mu_9(\mathbf{r}) = \mu_9(\mathbf{r}) = \mu_9(\mathbf{r}) =$ السمة العابة من عمل التعليم و الإثاريات ، عبث على النزل بوصع ستين وبلاية كجحن التليمي برناني بن بخلها كي تبطق طهود المحتر لمدياليكا، بقرة بالتالق في البلاس التالس عبد الانتحاق تعاردة thing that I want is shown in 2001, a Grant Organisation for data data of \$1278 as All you have k juins) Economic Co-operation and Development

Cons. Contract committee and Datast callentately are not be may a nearly by your her some south "a relativization aftern 9 millio "a real forms artes then a use hours have he thought the diffusions

## **صفحة النظام الرئيسية:**

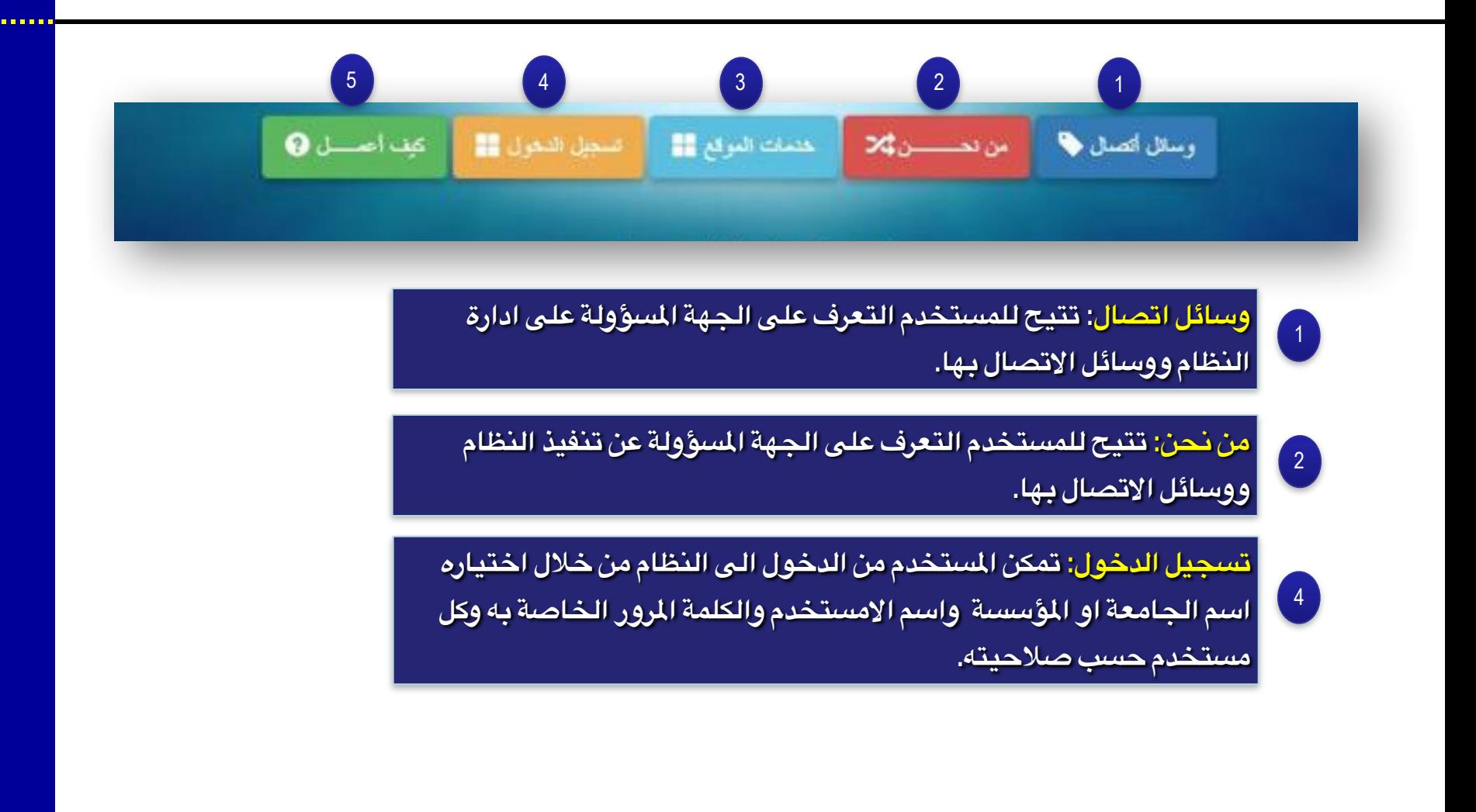

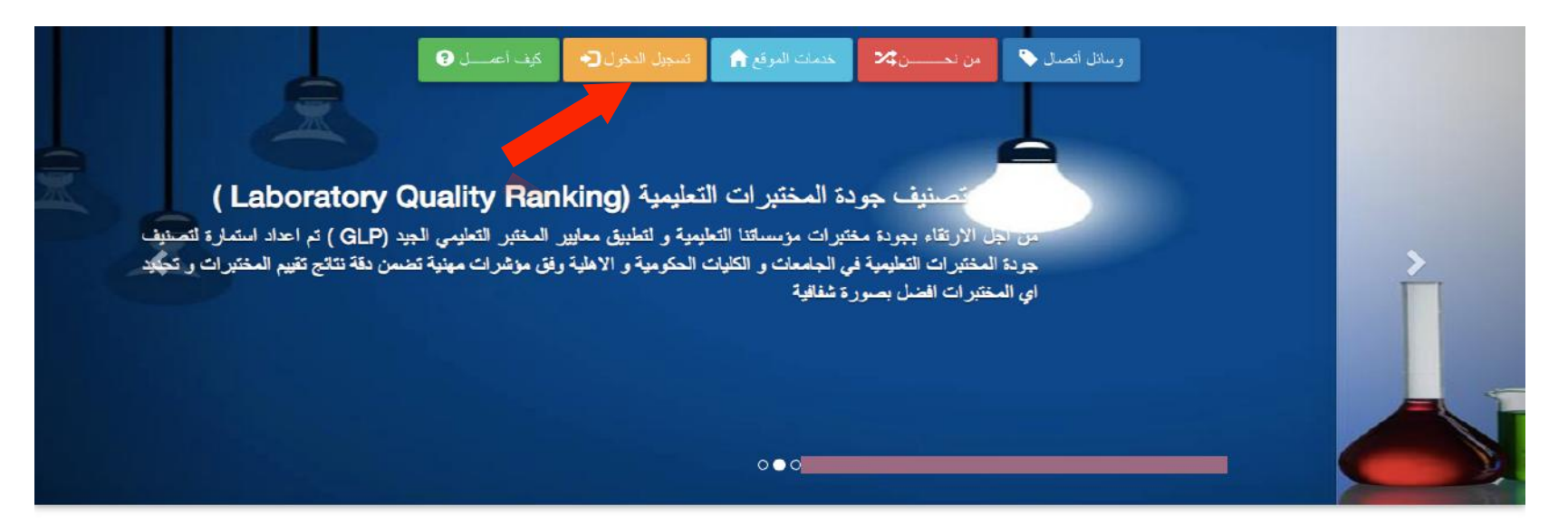

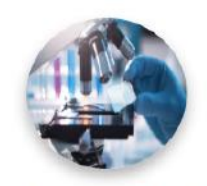

الاعتماد المختبري (Laboratory *(accreditation* 

هو نظام لييان ان المختبر المعتمد لا يتبع فقط نظاما للجودة ولكنه بالنرجة

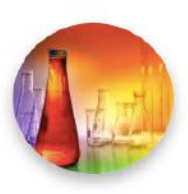

المعايير الوطنية للمختبر التعليمي الجيد (IGLP)

قامت وزارة النطيم العالي والبحث الطمي العراقية بتشكيل لجنة لوضع

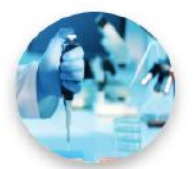

المعايير الوطنية للمختبر السريري الجيد (IGCLP)

تعلبر معايير المختبر السريري الجيد خطرة علمية اساسية لتعزيز جودة النظام

**واجهة تسجيل الدخول:**

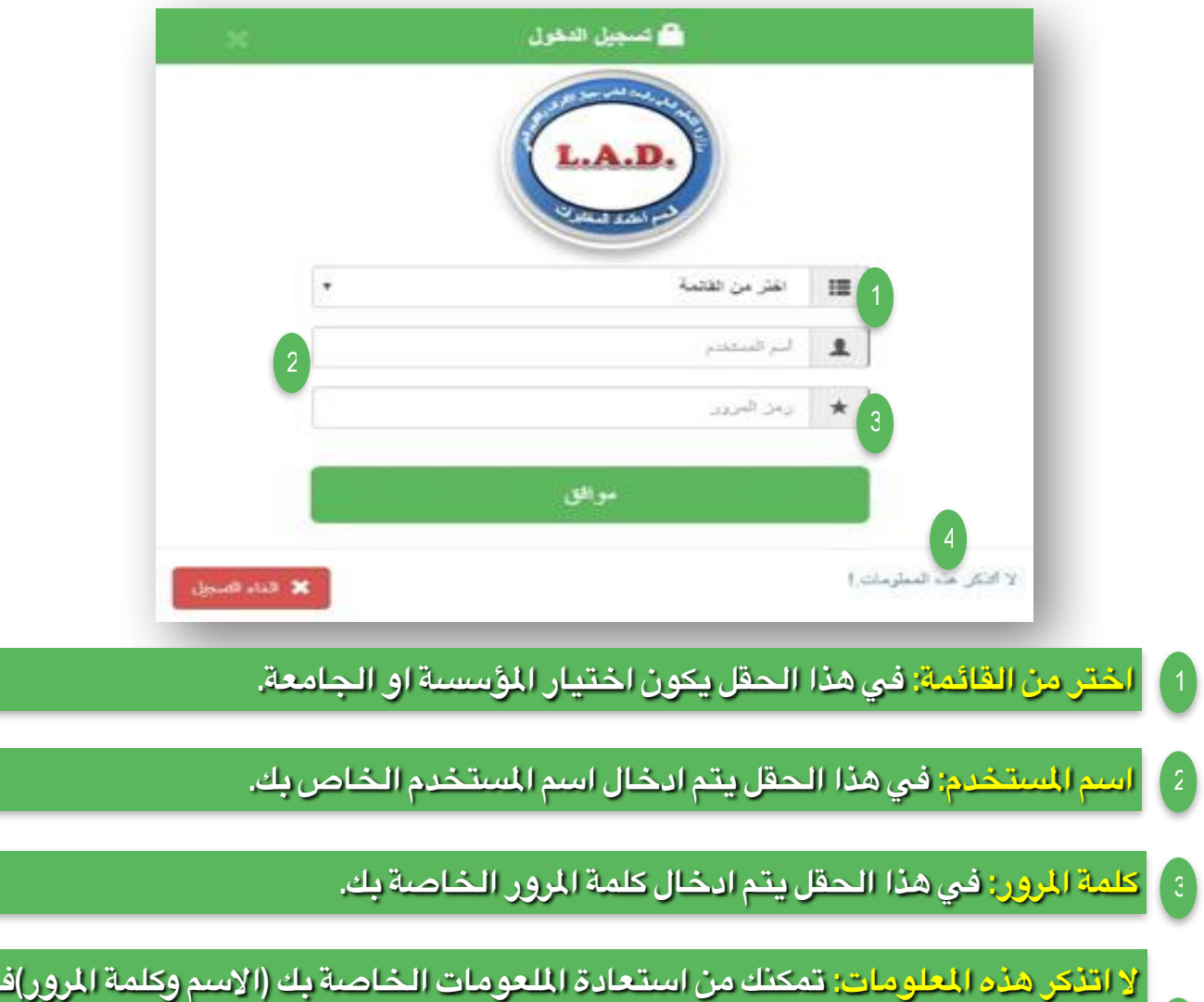

**ل اتذكر هذه العلومات: تمكنك من استعادة اللعومات الخاصة بك (السم وكلمة الرور)في حالة عدم تذكرك لها وذلك من خلل الجابة على السؤال الذي تم اختياره مسبقا اثناء عملية التسجيل بشرط** 4**ان تكون نفس الجابة التي ادخلتها في عملية التسجيل.**

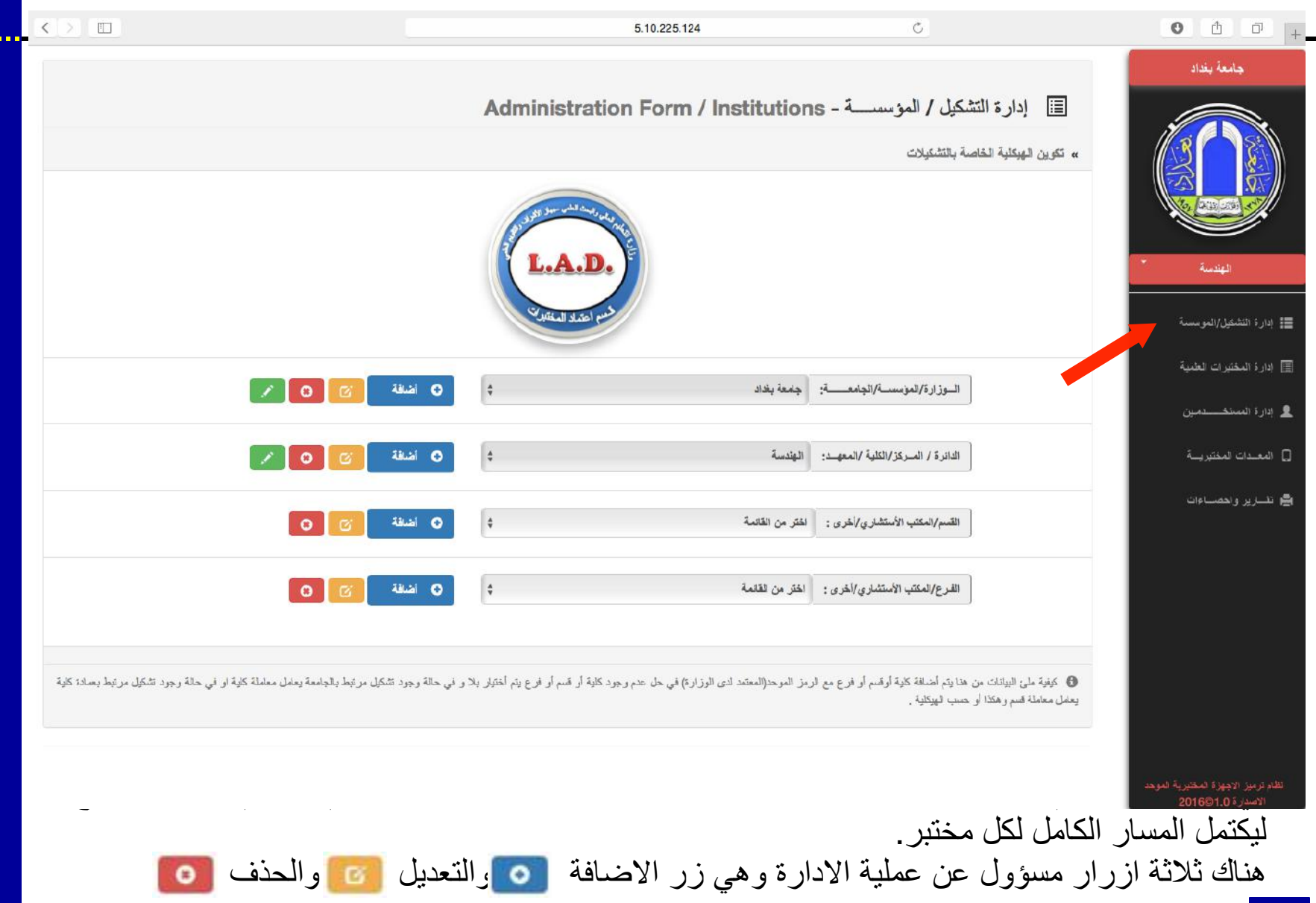

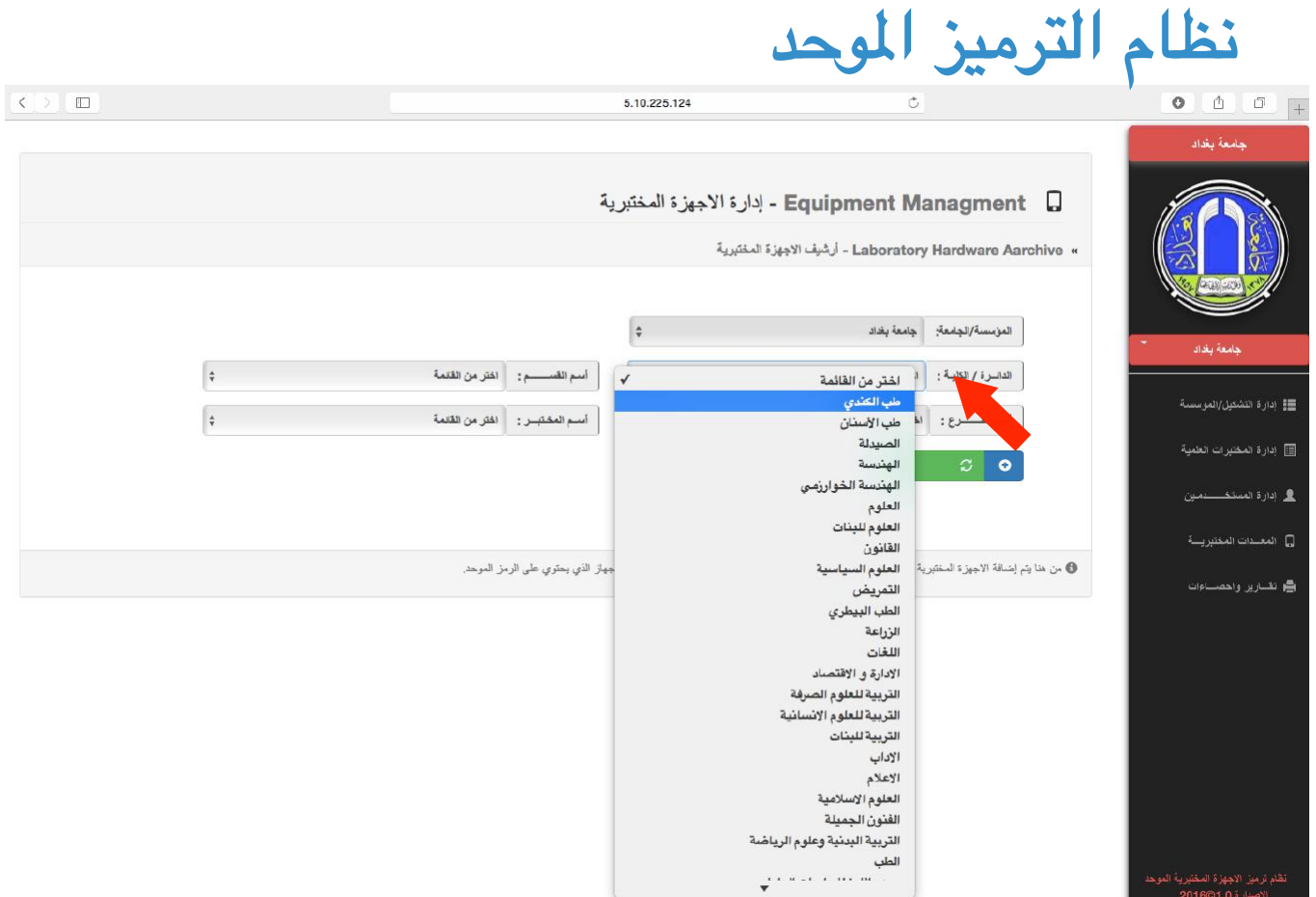

w

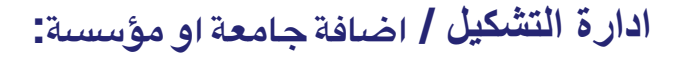

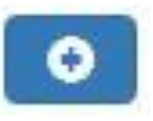

على سبیل المثال لو اردنا اضافة تشكیل معین نضغط على زر الاضافة الموجود مجاور حقل التشكیل لتظھر لنا الواجھة التالیة :

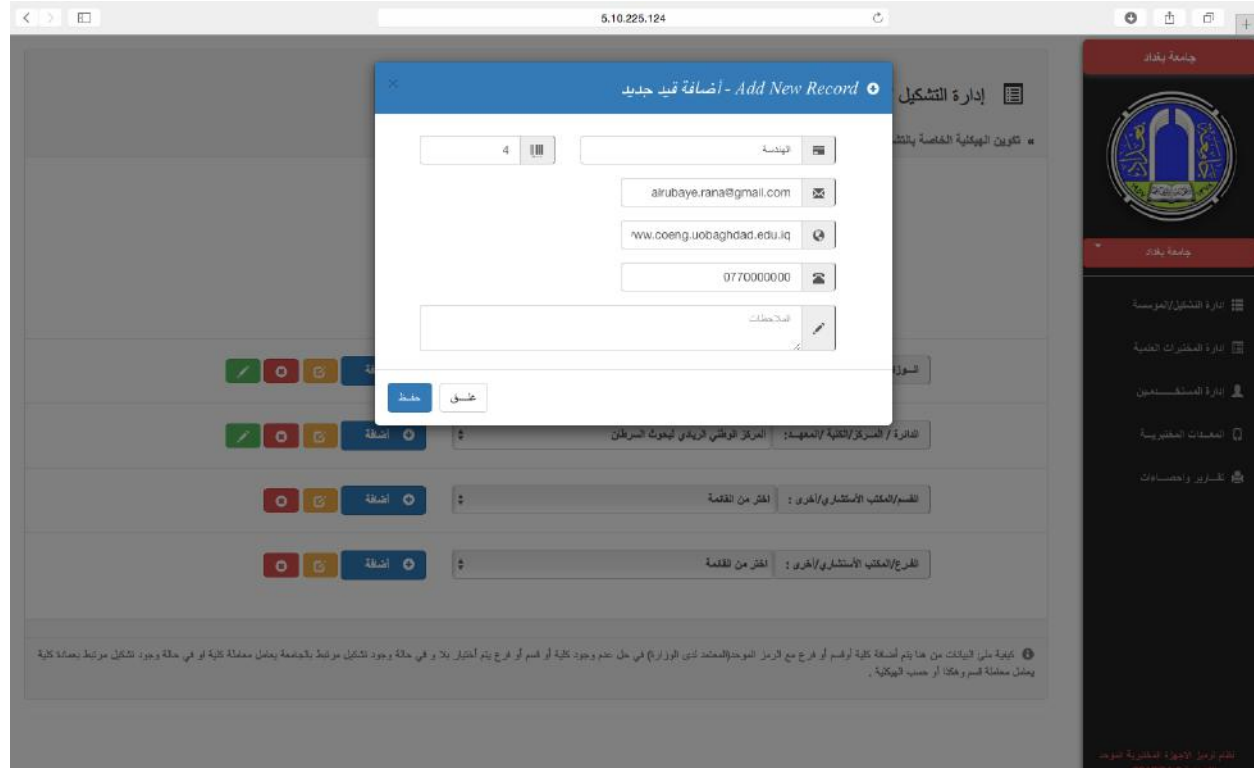

تملأ الحقول بالمعلومات الخاصة بالكلیة المراد اضافتھا وبعده نضغط على حفظ

\*ملاحظة: تكون عملیة اضافة باقي الاقسام بنفس الطریقة ولا یجوز اضافة قسم او كلیة ما لم یتم اضافة الجامعة قبلھا وكذلك لایجوز اضافة فرع مال لم یتم اضافة القسم قبلھ وھكذا ویمكن للمستخدم التعدیل على الاضافة في حالة اكتشاف الخطأ لاحقا.

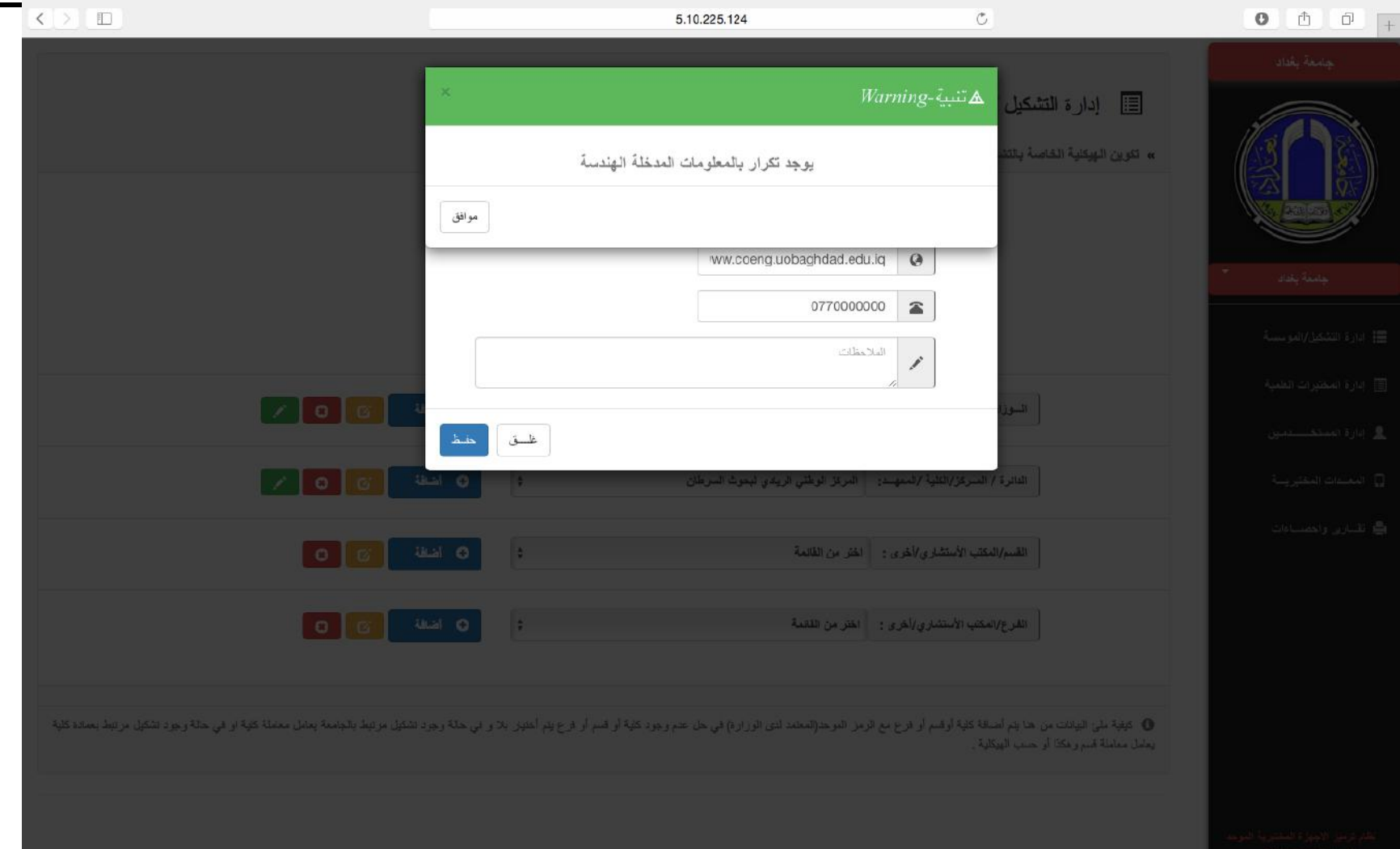

. . . . . . . .

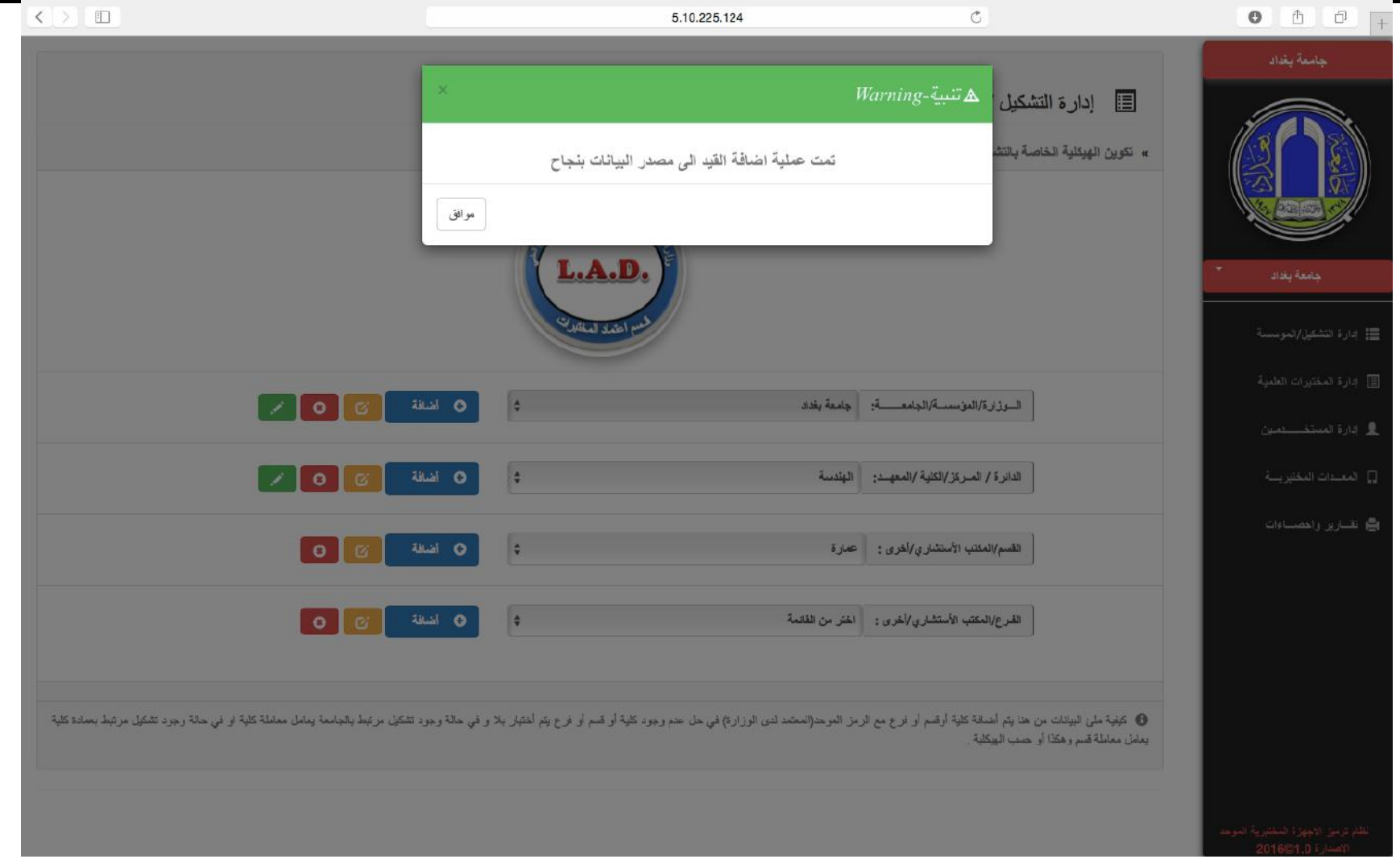

.....

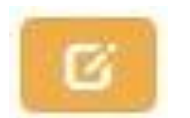

## **ادارة التشكیل / تعدیل:**

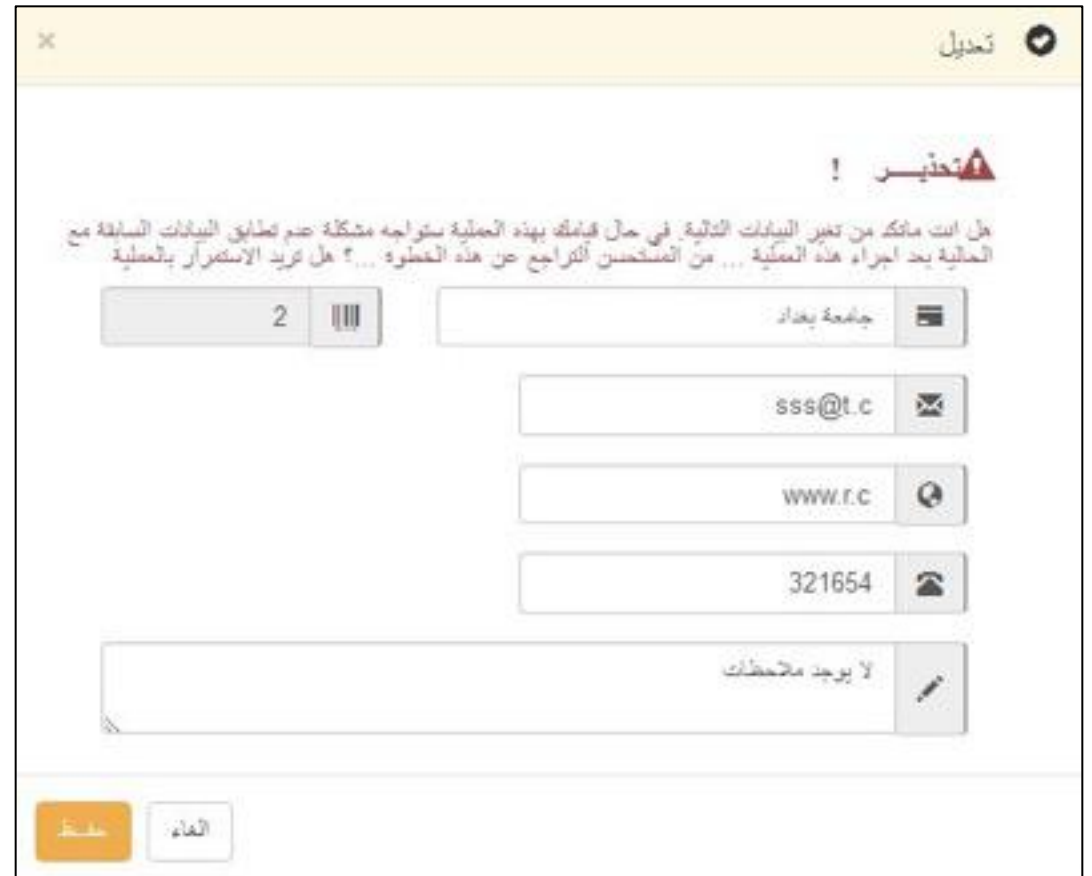

**في حالة اكتشاف خطأ في المعلومات المدخلة سواء في الجامعة او القسم او الفرع یمكنك التعدیل علیھا ومن خلال ھذه الواجھة ومن ثم الضغط على حفظ.**

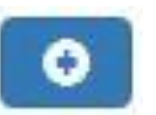

. . . . .

**/ ادارة التشكيل/ اضافة :**

### **اضافة دائرة او كلیة**

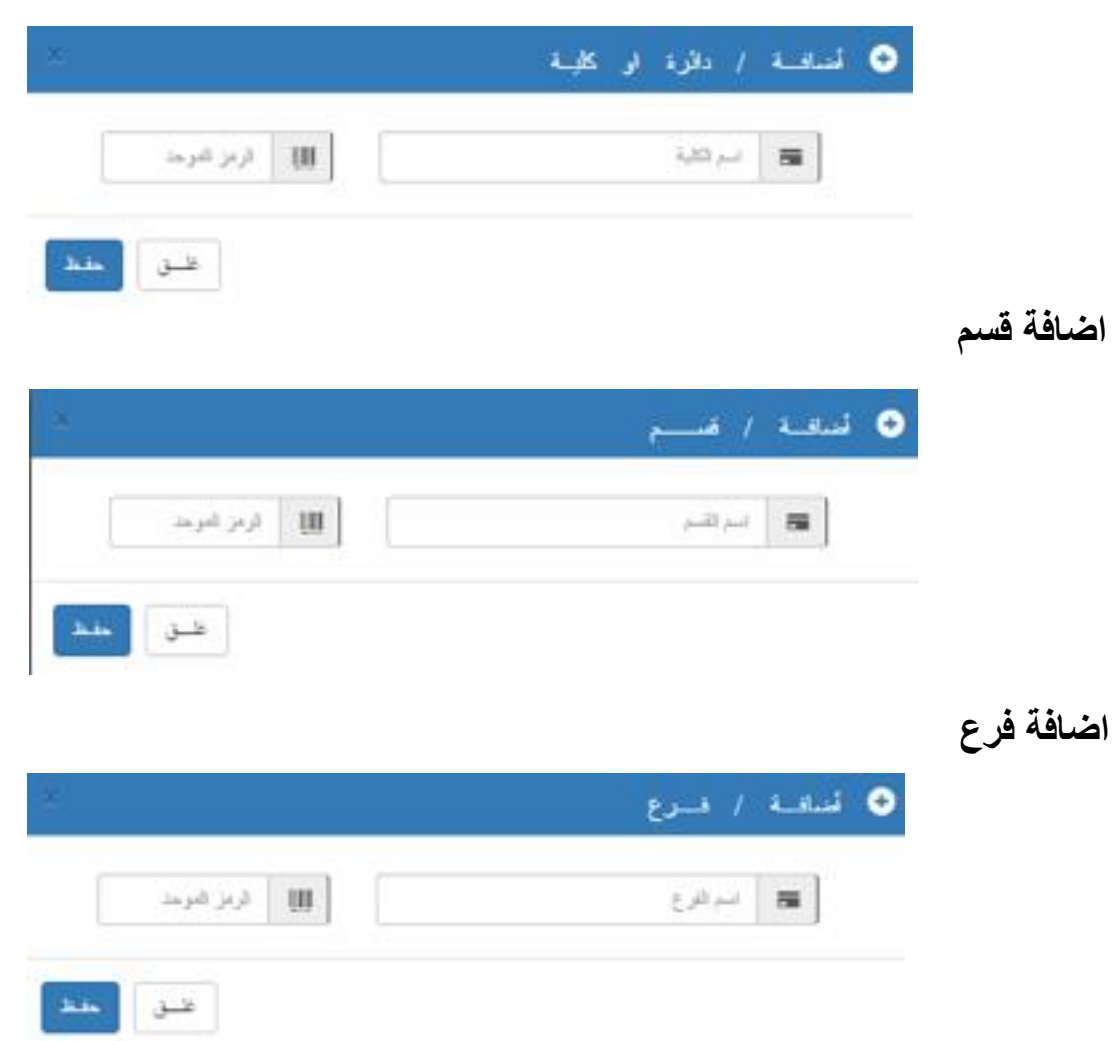

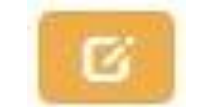

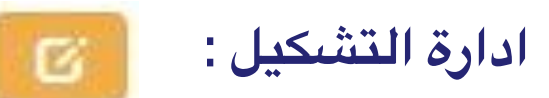

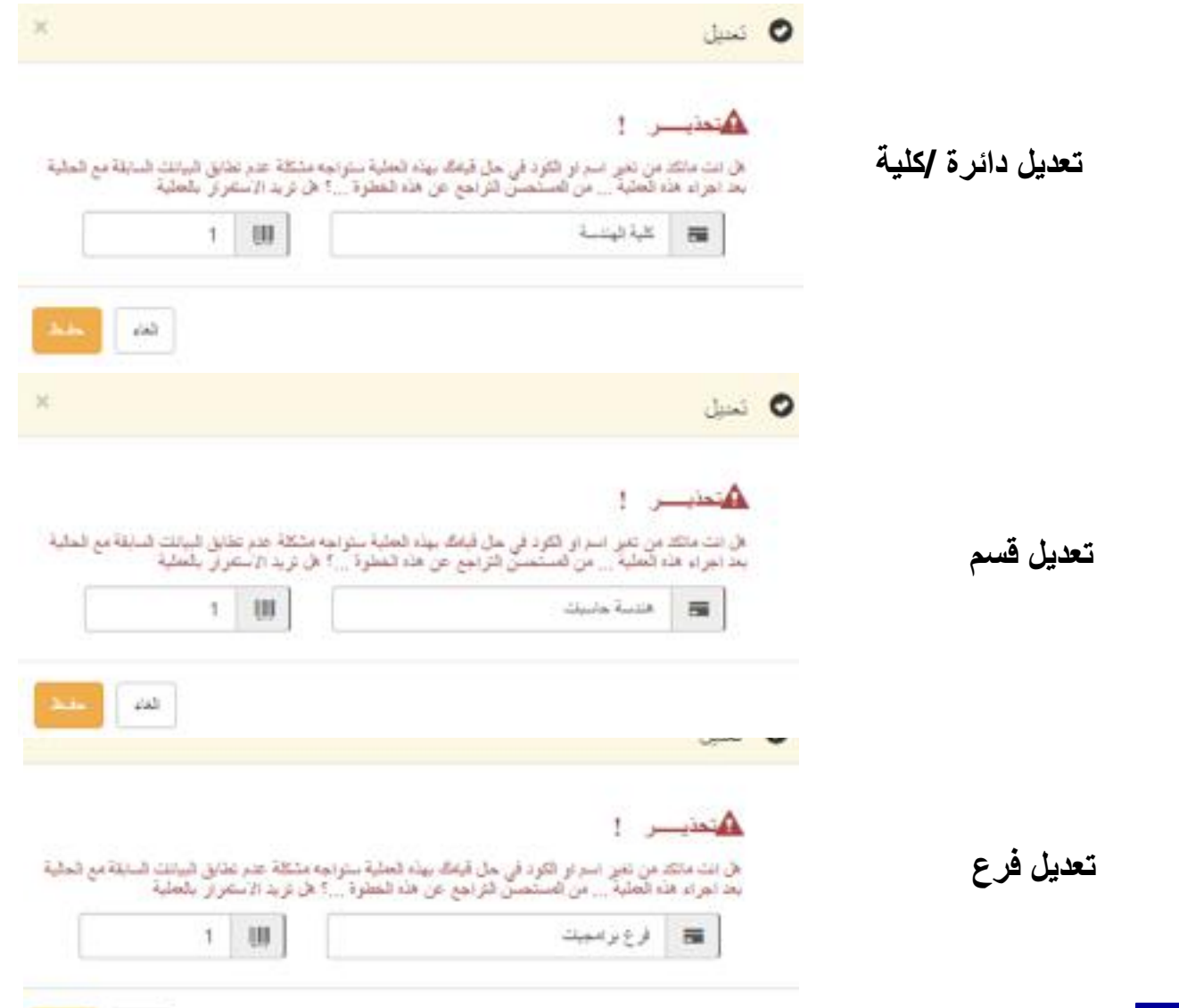

. . . . . .

## **ادارة المختبرات العلمیة:**

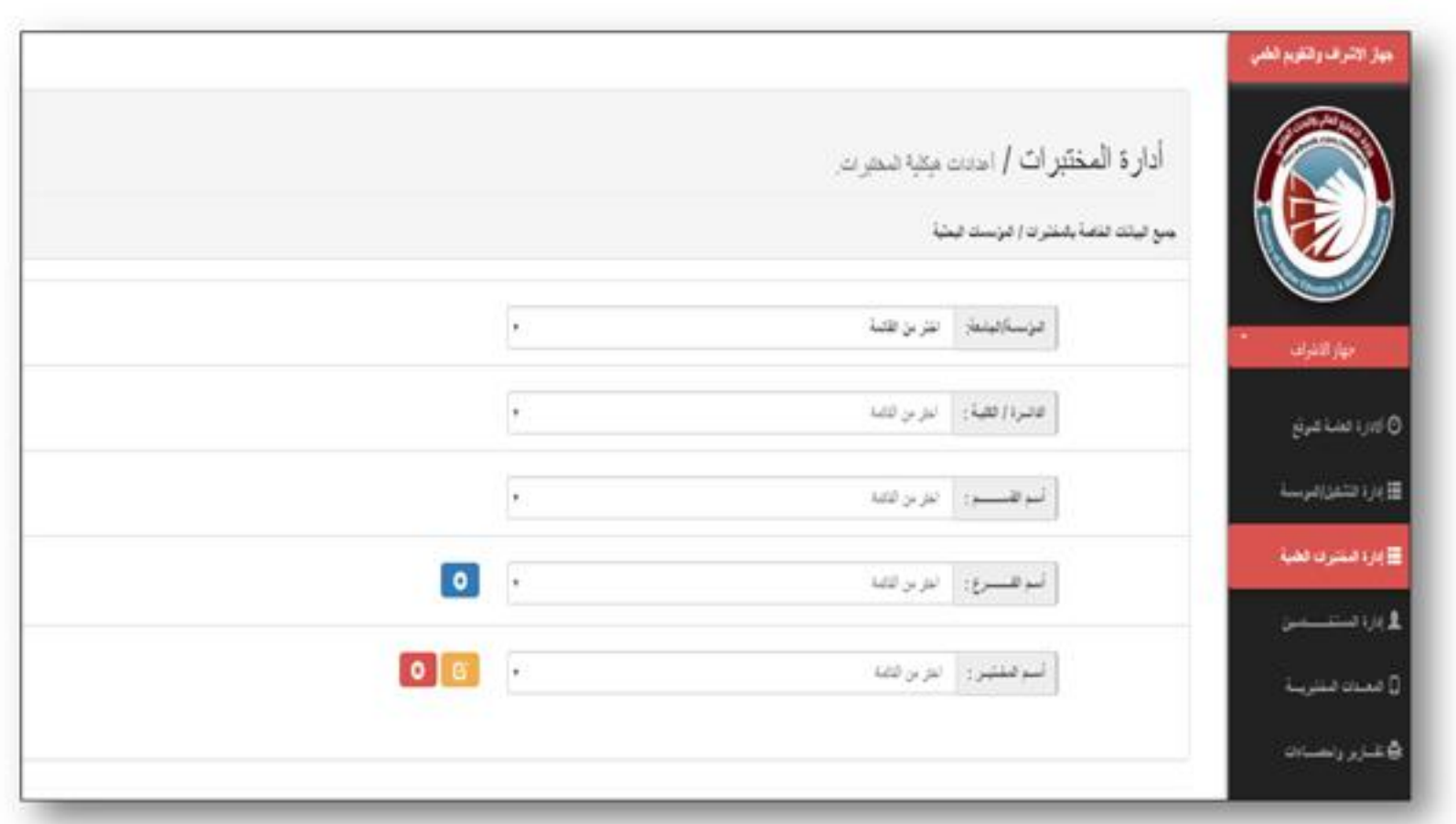

في هذه الواجهة يتم ادارة المختبرات الموجودة حاليا او (اضافة مختبرات جديدة) وذلك من خلال اكمال المسار الكامل للمختبر من حيث الجامعة والكلية والقسم وبعدها الفرع ومن ثم المختبر وتتم عملية الادارة بنفس الطريقة السابقة لادارة المؤسسة ولكن باضافة حقل **المختبر.**

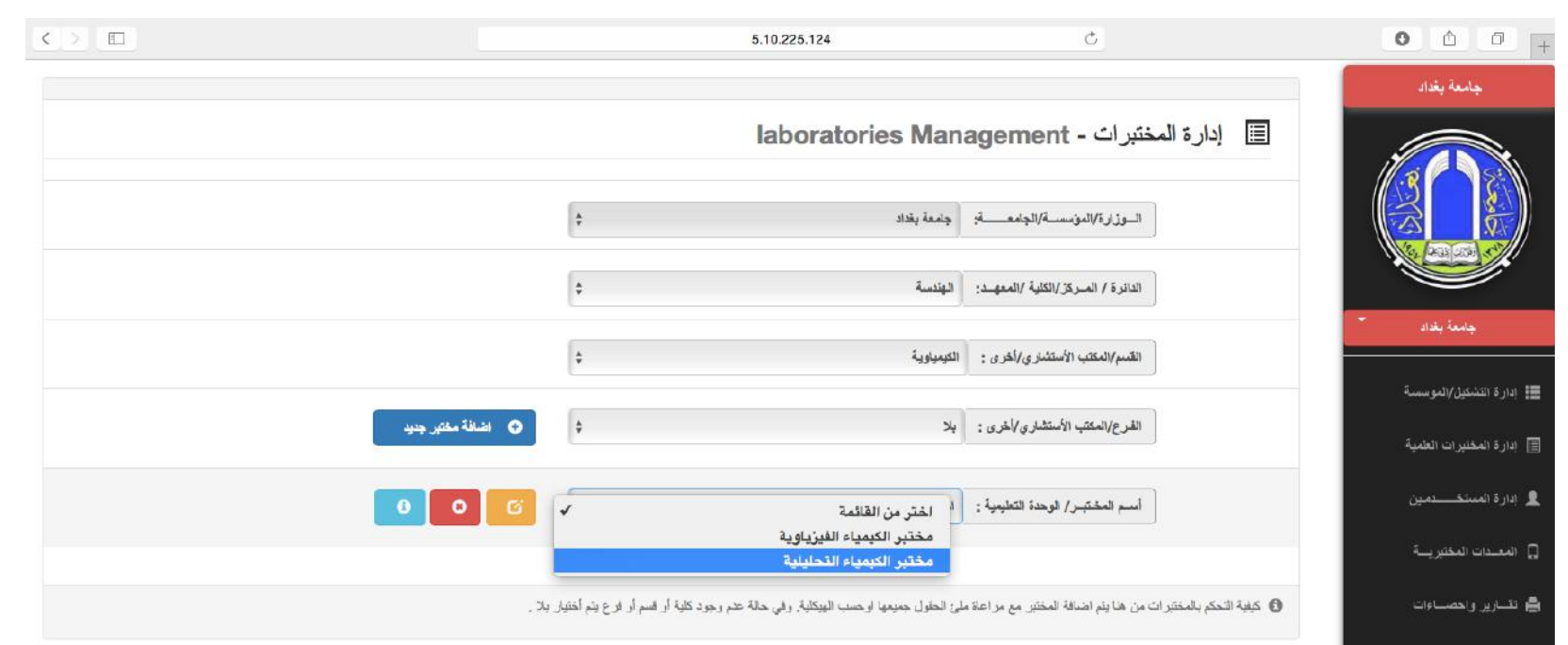

. . . . . . .

.<br>تظام ترميز الاجهزة السقتيرية الموحد.<br>الاصدارة 2016©1.0

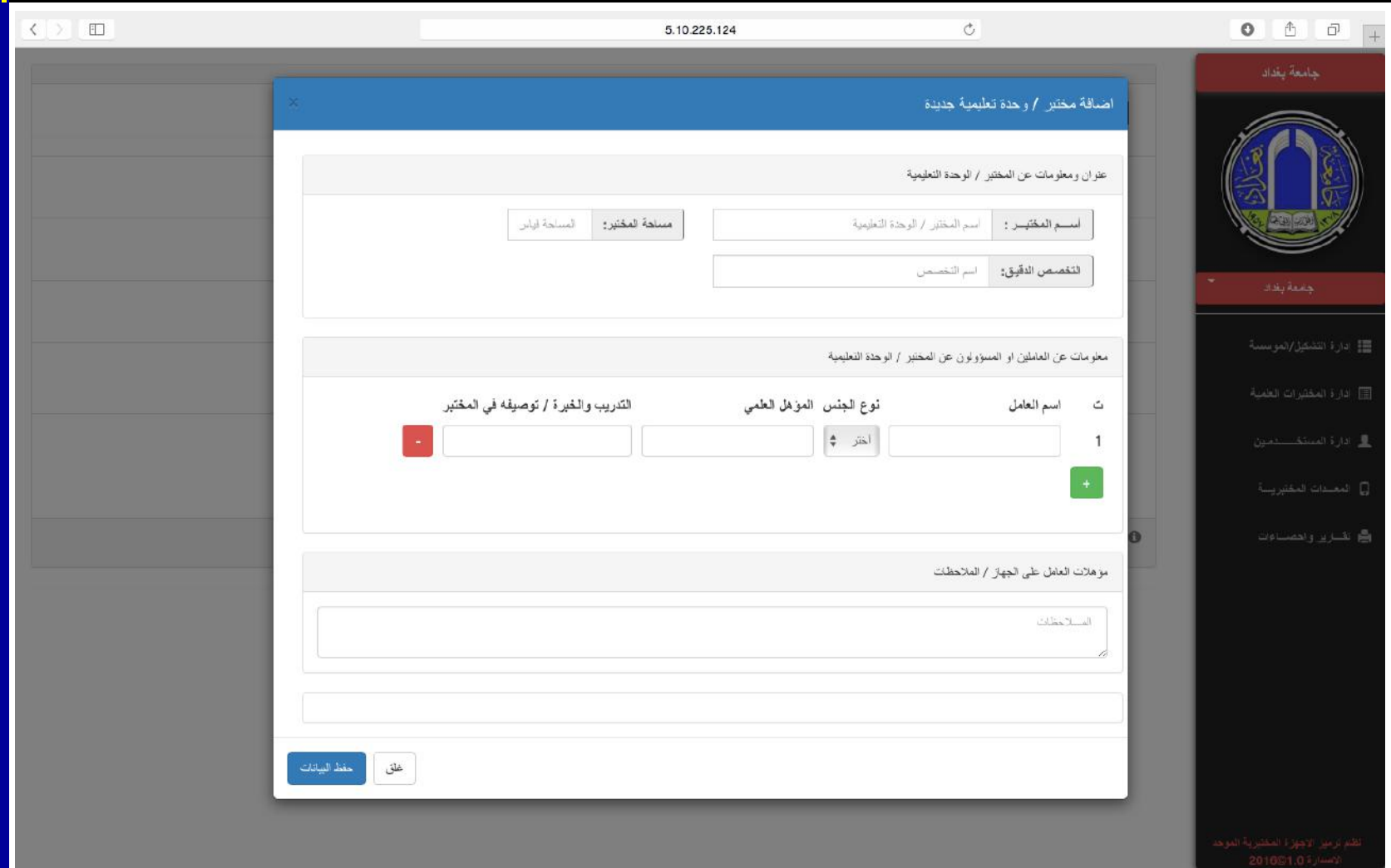

**TELE** 

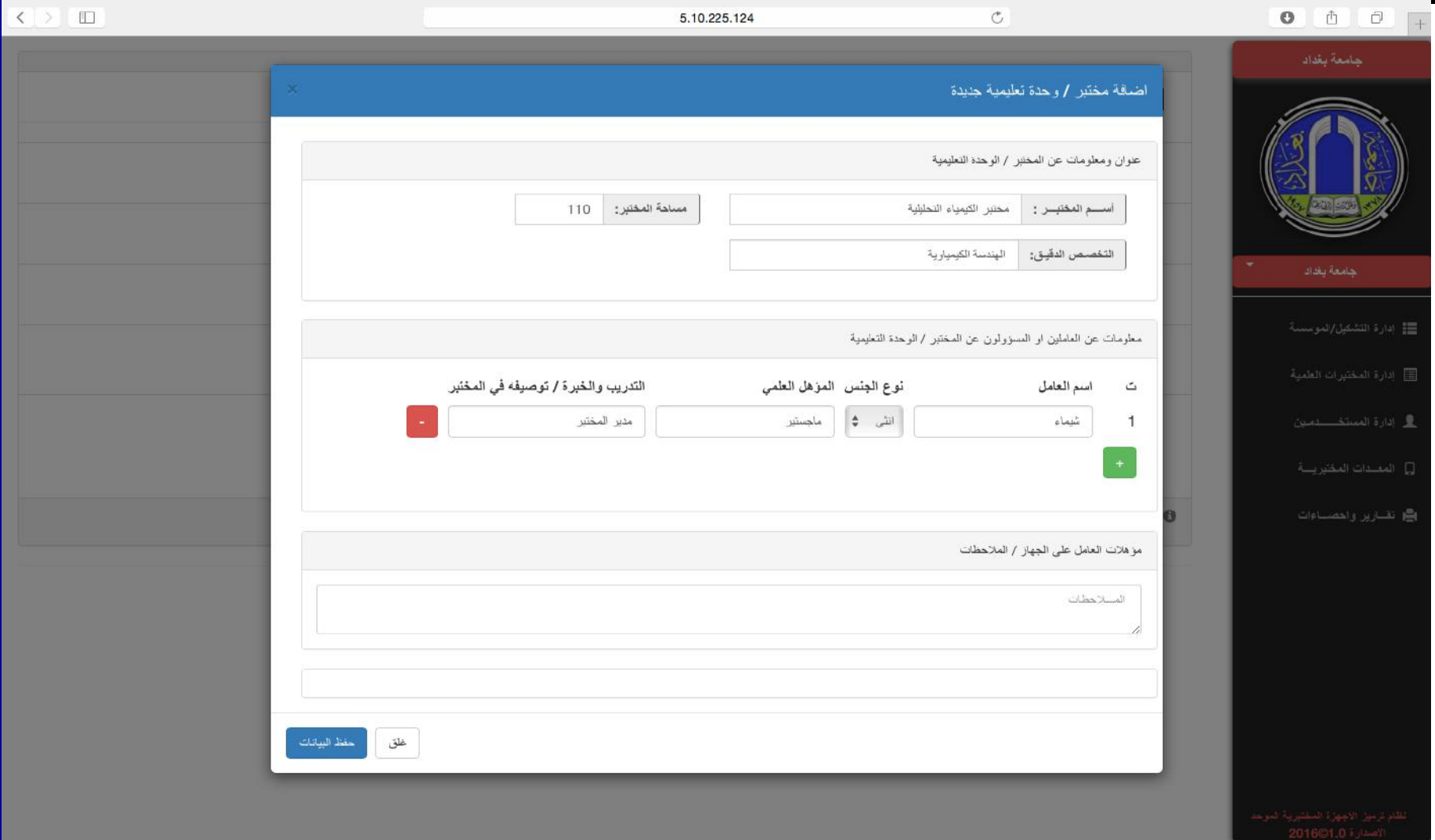

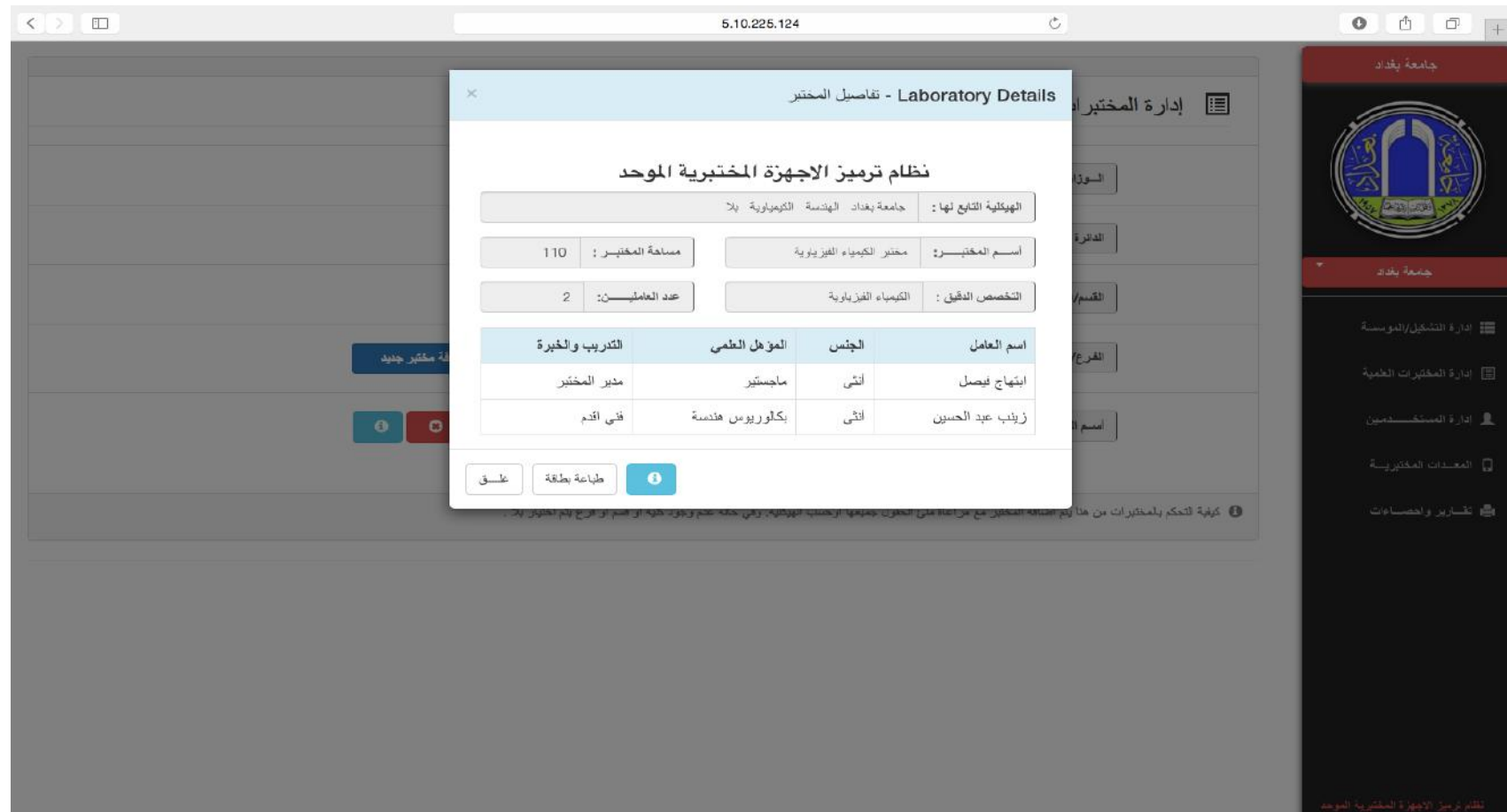

in e e e

### **ادارة المستخدمین :**

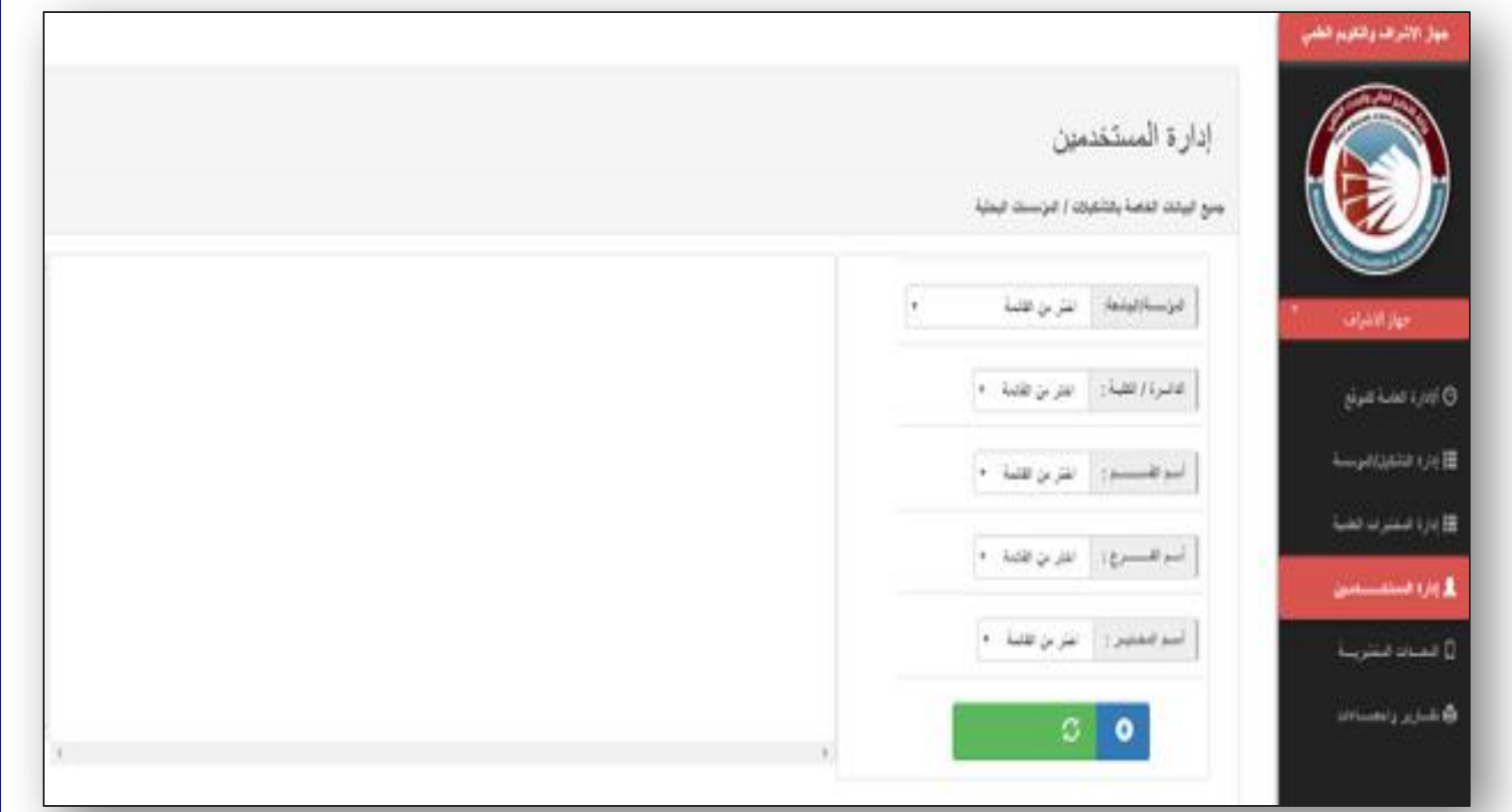

في هذه الواجهة يتم ادارة المستخدمين واعطاء الصلاحيات المتوفرة من خلال زر الاضافة <mark> 0 وذلك بعد اخ</mark>تيار المسار الكامل للمستخدم المراد اضافته وكذلك يمكن عرض المستخدمين من خلال الزر <mark>التعميد الفضا بعد اختيار المسار الذي نريد ان نعرض المستخدمين فيه</mark>

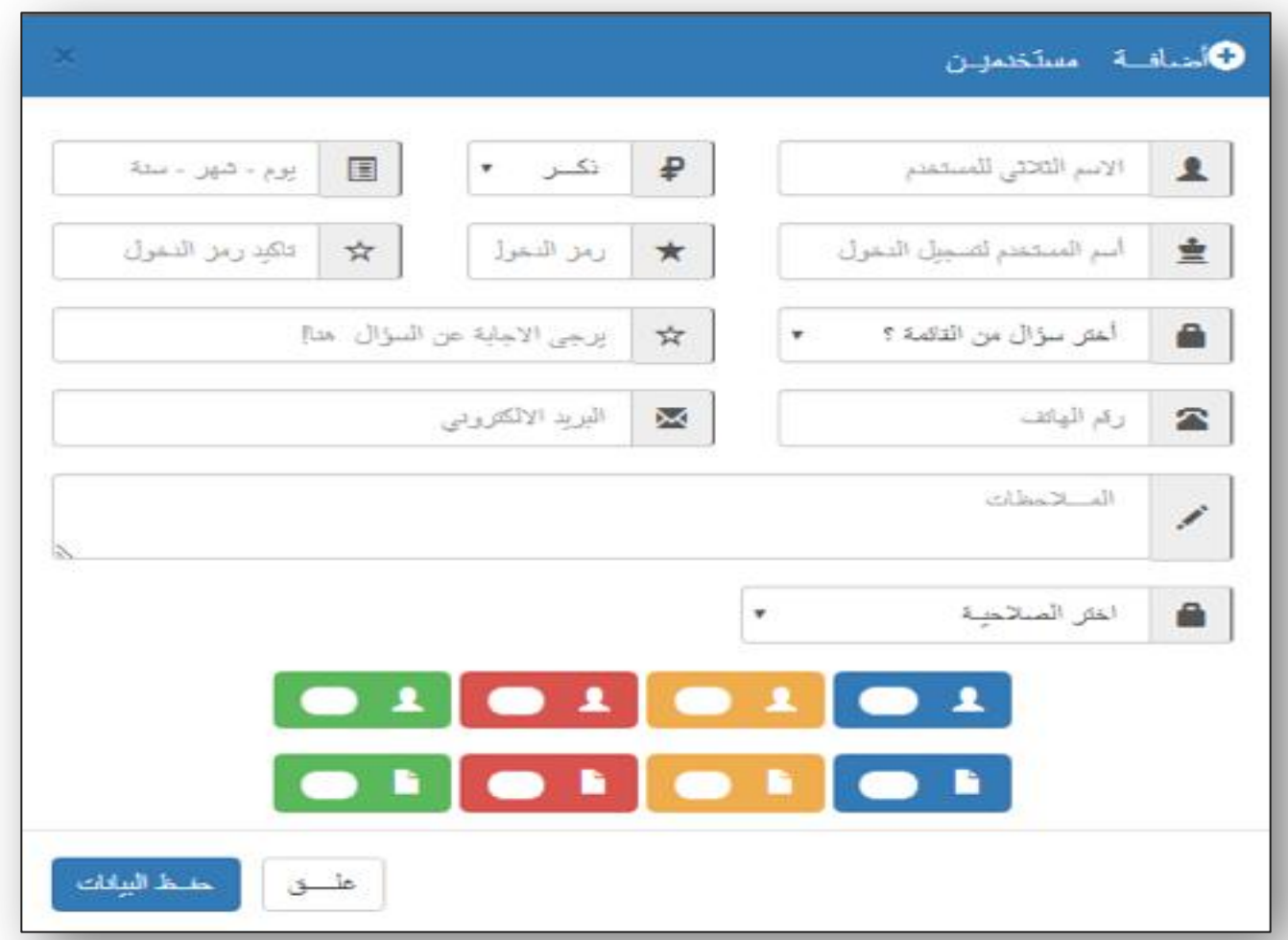

**ھذه الواجھة ھي لاضافة مستخدم جدید واعطاء الصلاحیات حیث یتم املاء جمیع الحقول بالبیانات الخاصة بالمستخدم كما موضحة في الشكل اعلاه وبعدھا الضغط على حفظ البیانات.**

## **واجهة دخول الستخدم / العدات الختبرية:**

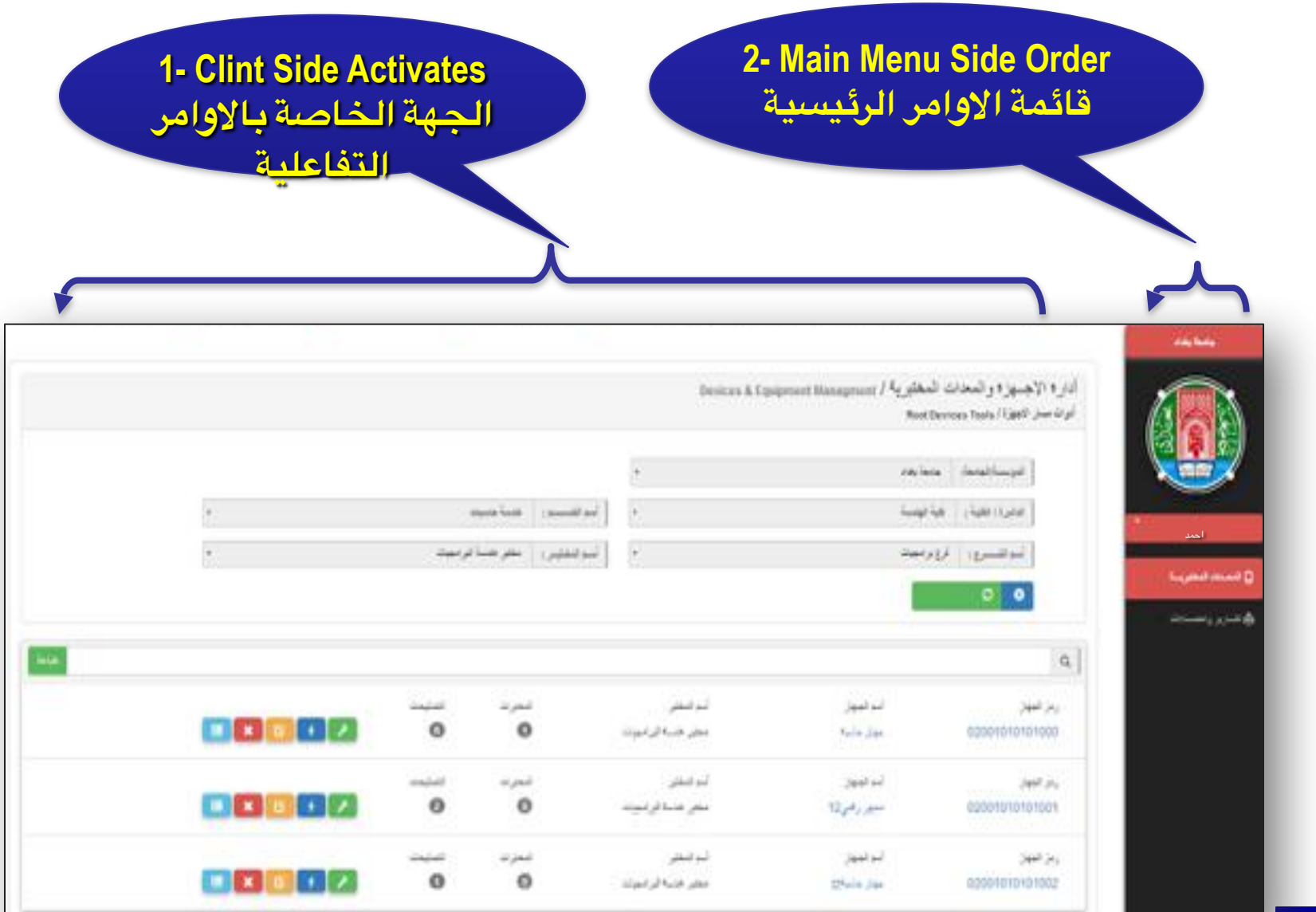

## **مسار الختبر:**

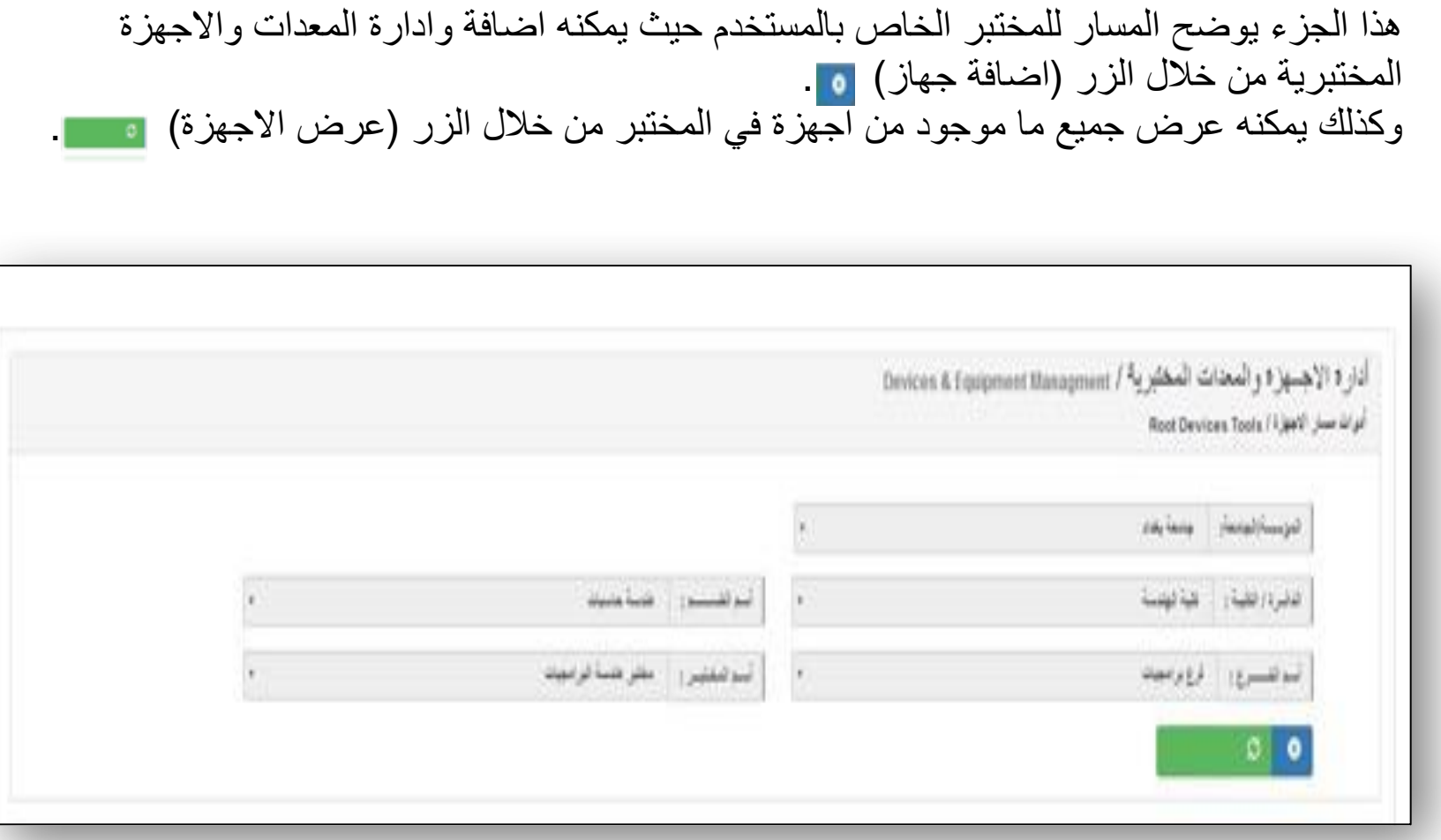

**Clint Side Activates** 

**Clint Side Activates** 

**22**

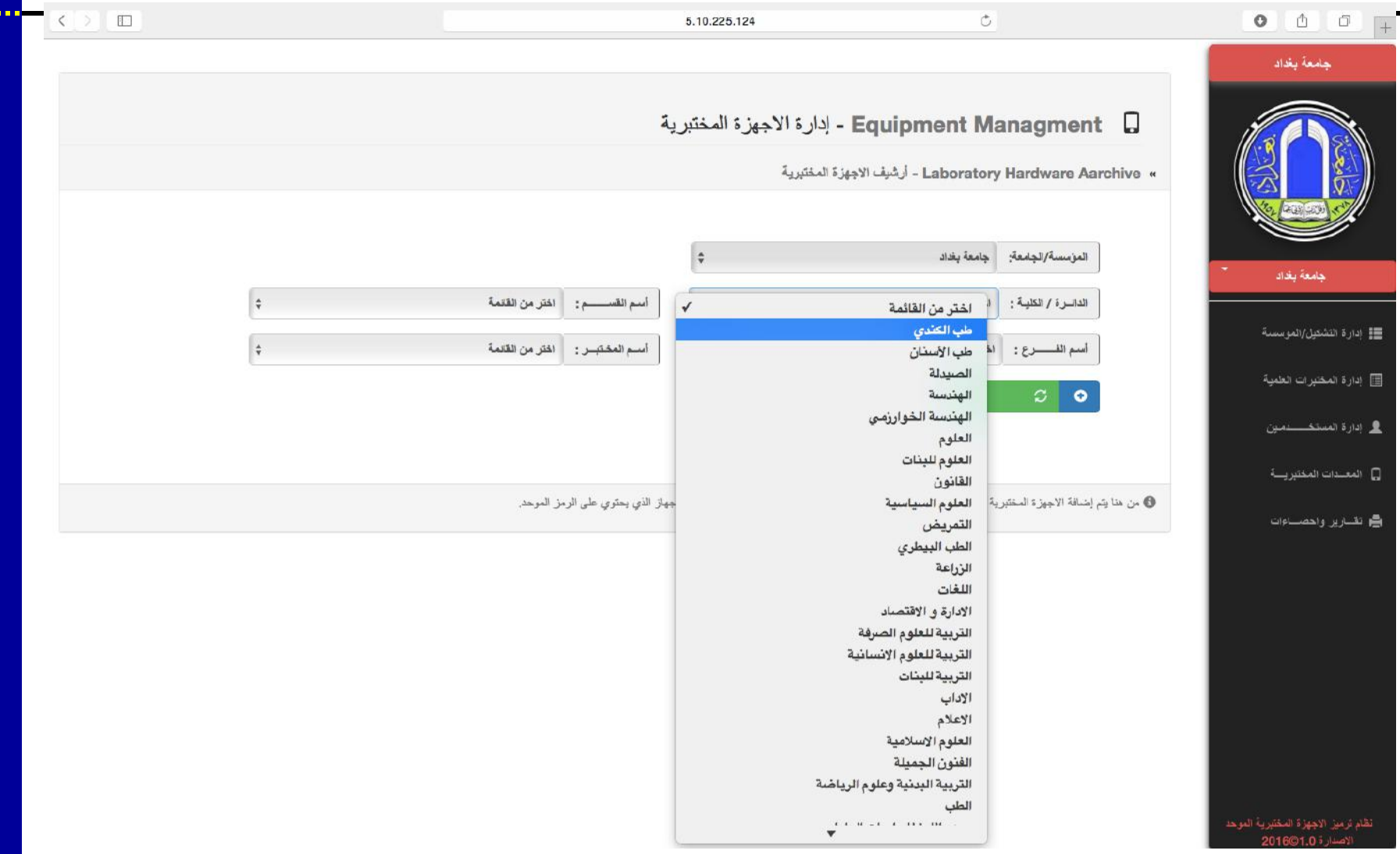

# **واجهة اضافة جهاز**

في ھذه الواجھة یتم ملئ جمیع الحقول بالبیانات الخاصة بالجھاز المراد اضافتھ ومن ثم الضغط على حفظ وكما موضح بالشكل ادناه:

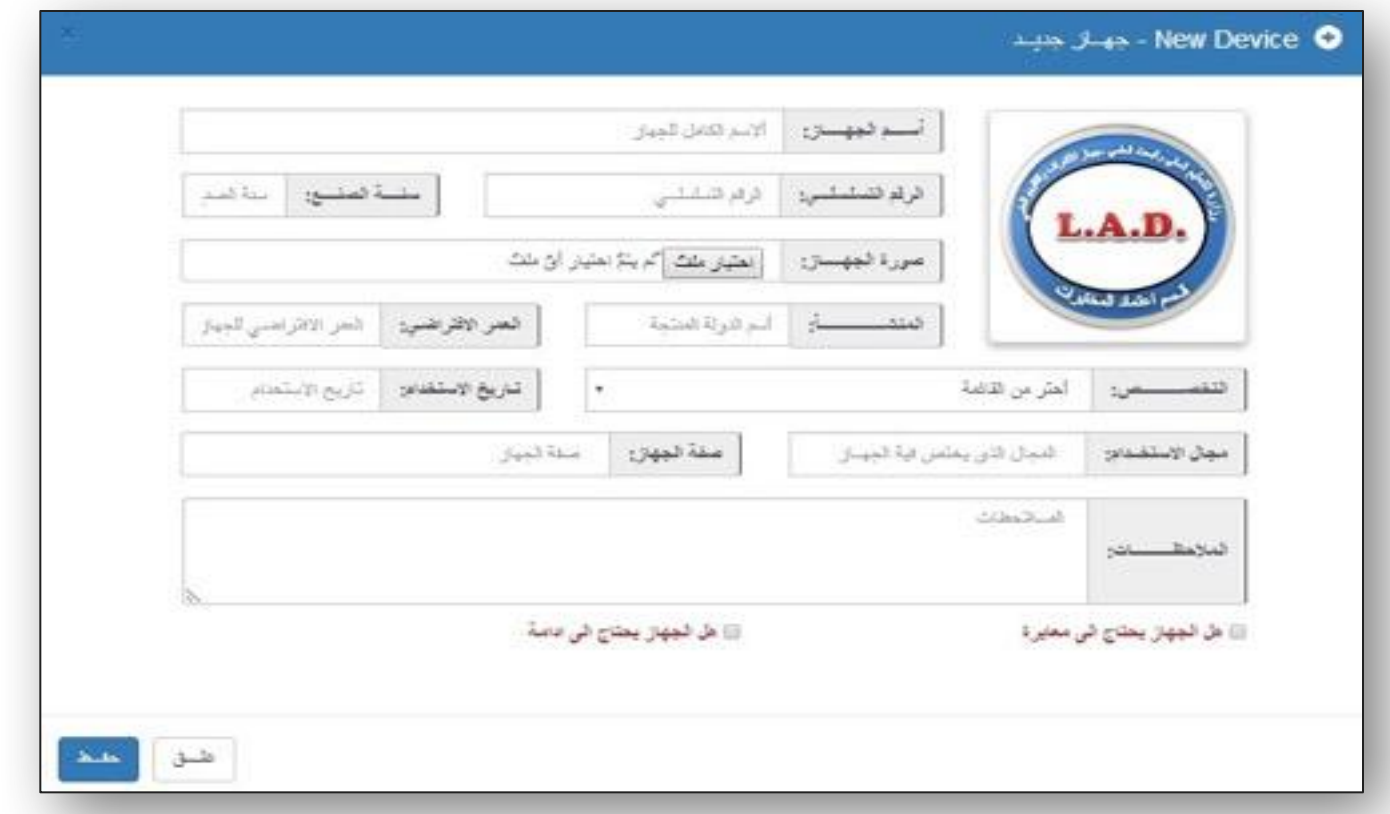

\* في حالة حصول خطأ اثناء الاضافة یمكنك التعدیل علیھا لاحقا.

## **واجهة عرض الجهزة**

في ھذه الواجھة یتم عرض جمیع الاجھزة الموجودة في المختبر والتي من خلالھا یمكن للمستخدم ان یدیر ھذه الاجھزة وذلك من خلال ھذه الازرار المتاحة لكل جھاز  $x \alpha + \beta$ 

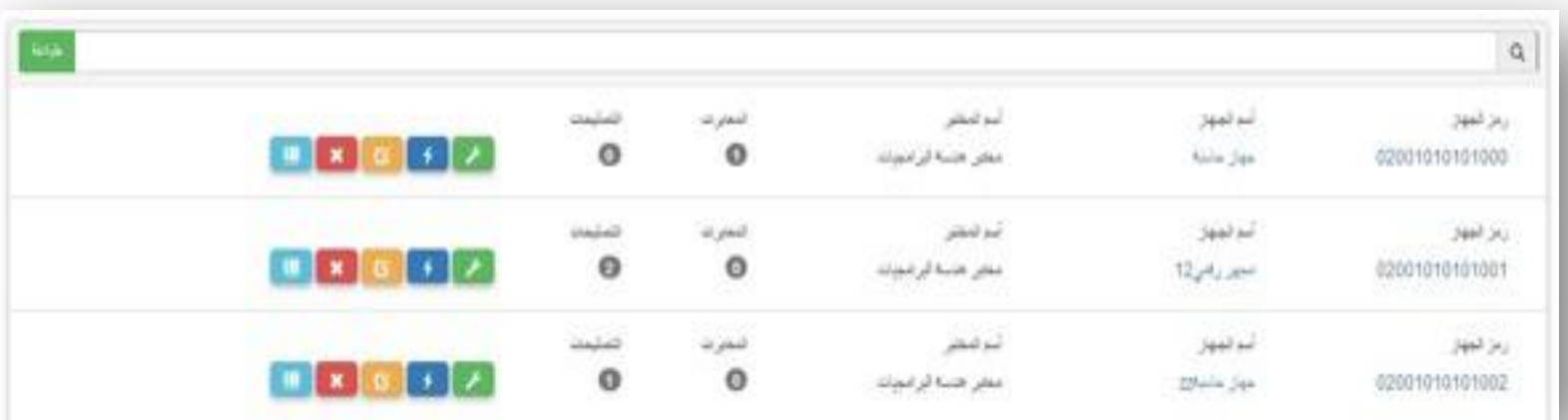

- **زر البحث: يدخل الستخدم اسم الجهاز او الرقم التسلسلي للجهاز الراد**  $\alpha$ **زر الادامة: یدخل المستخدم تاریخ الادامة ویسجل ملاحظاتھ اذا تطلب الامر. البحث عنه.**  $\overline{r}$
- **زر المعایرة: یدخل المستخدم تاریخ المعایرة وتاریخ المعایرة اللاحقة ویسجل ملاحظاتھ اذا تطلب الامر.**  $\rightarrow$ 
	- **زر التعدیل: اذا كان ھناك خطأ في المعلومات اثناء عملیة الاضافة یمكن للمستخدم ان یعدل علیھا. B** 
		- **زر الحذف: لحذف جھاز من المختبر.**  $\mathbf{x}$
	- **زر الرمز الموحد: ھذا الزر یستخدم لطباعة بطاقة خاصة بالجھاز تتضمن معلومات الجھاز والرقم التستلسلي للجھاز .**

**واجهة عرض التقارير:**

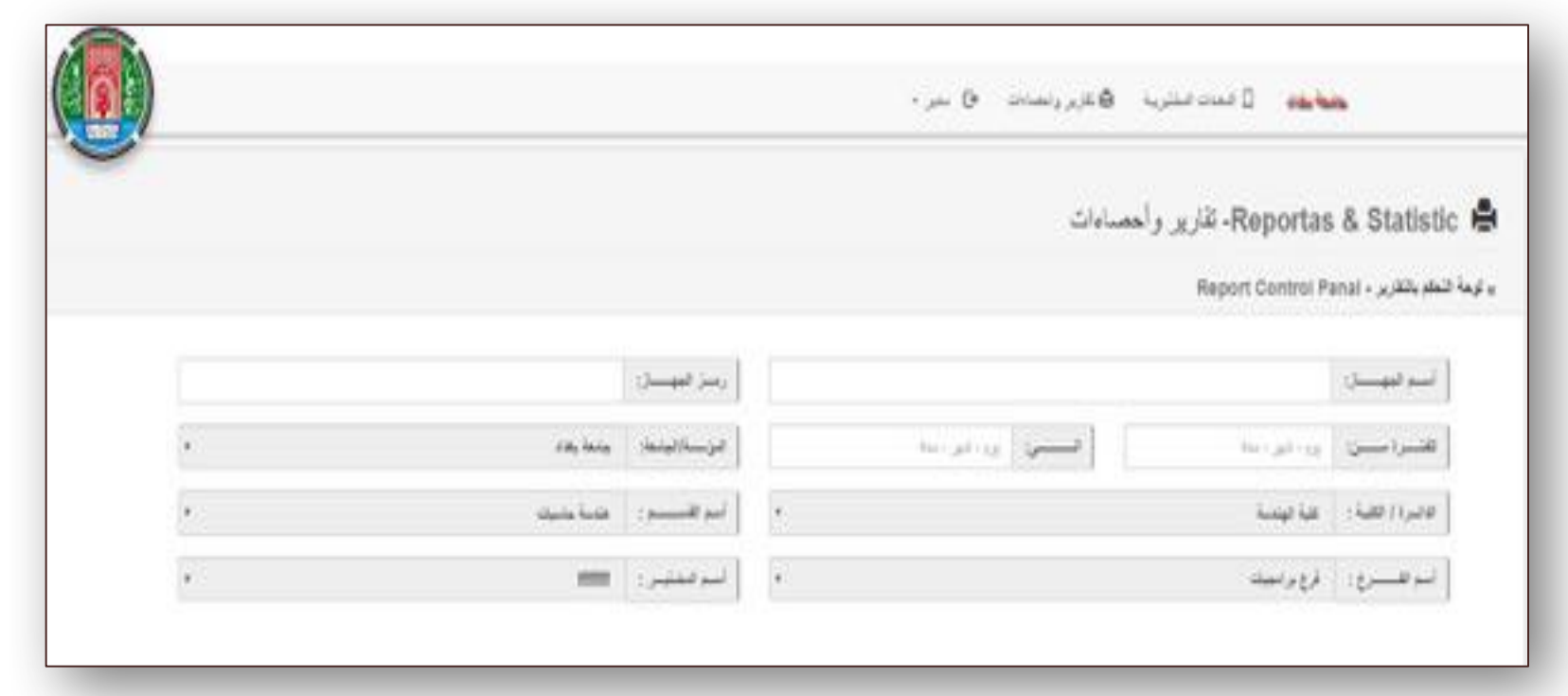

في ھذه الواجھة یتم ملئ الحقول الخاصة بالجھاز المراد تكوین لھ تقریر.

**واجهة عرض التقارير:**

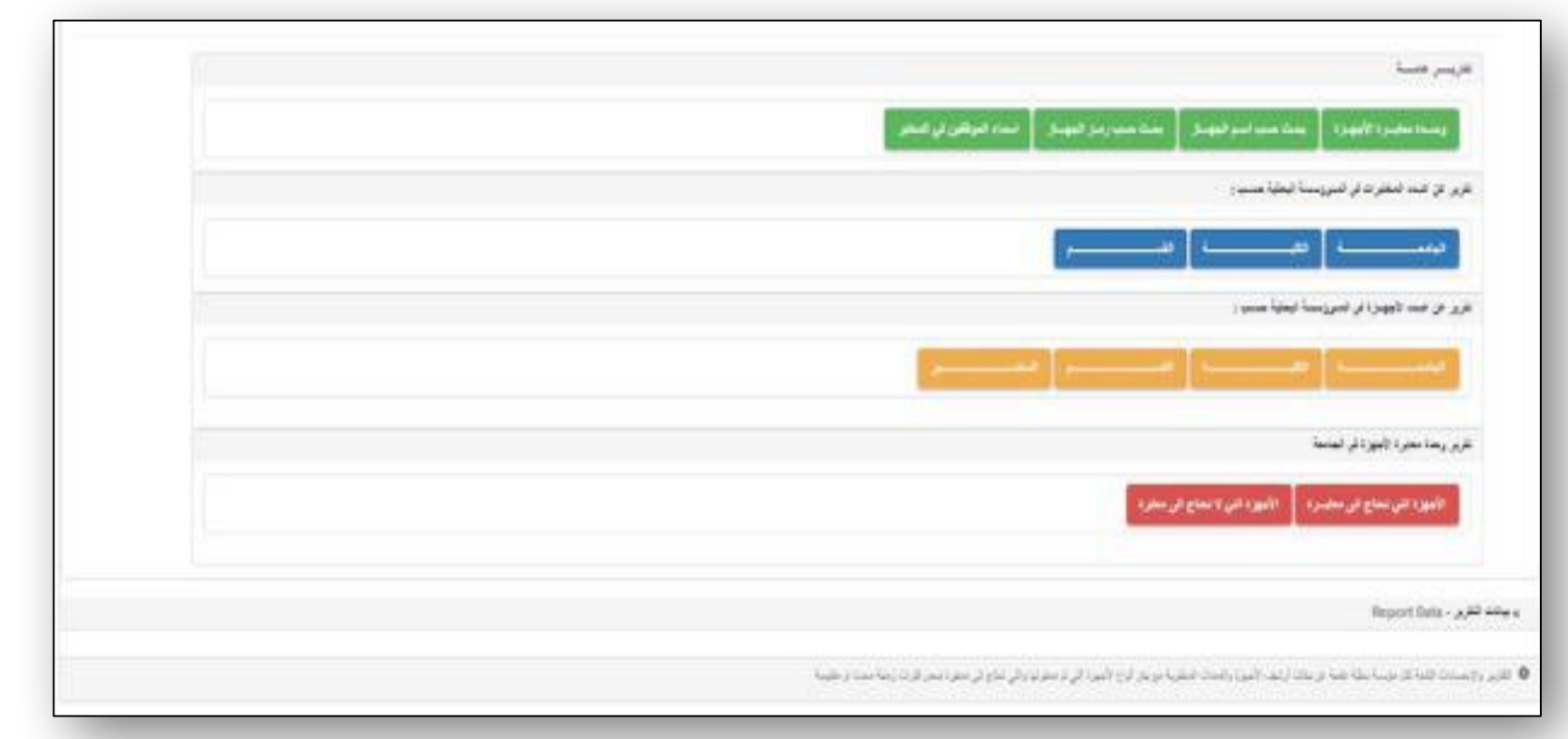

في ھذه الواجھة یتم ایضا استخراج تقاریر لكن حسب الاختیارات الموضحة اعلاه.